- 1. Open your browser and type https://app.ivymobi.com/project/advanio\_en on the blank page
- 2. Click <ENTER> on your keyboard to get into the page for APP downloading.
- 3. Select the "Advanio (for Android)" app and click <Install> to download and install the APP from this page, then you will see "icase.ivymobi.com would like to install 'advanio'", click <install> to continue.

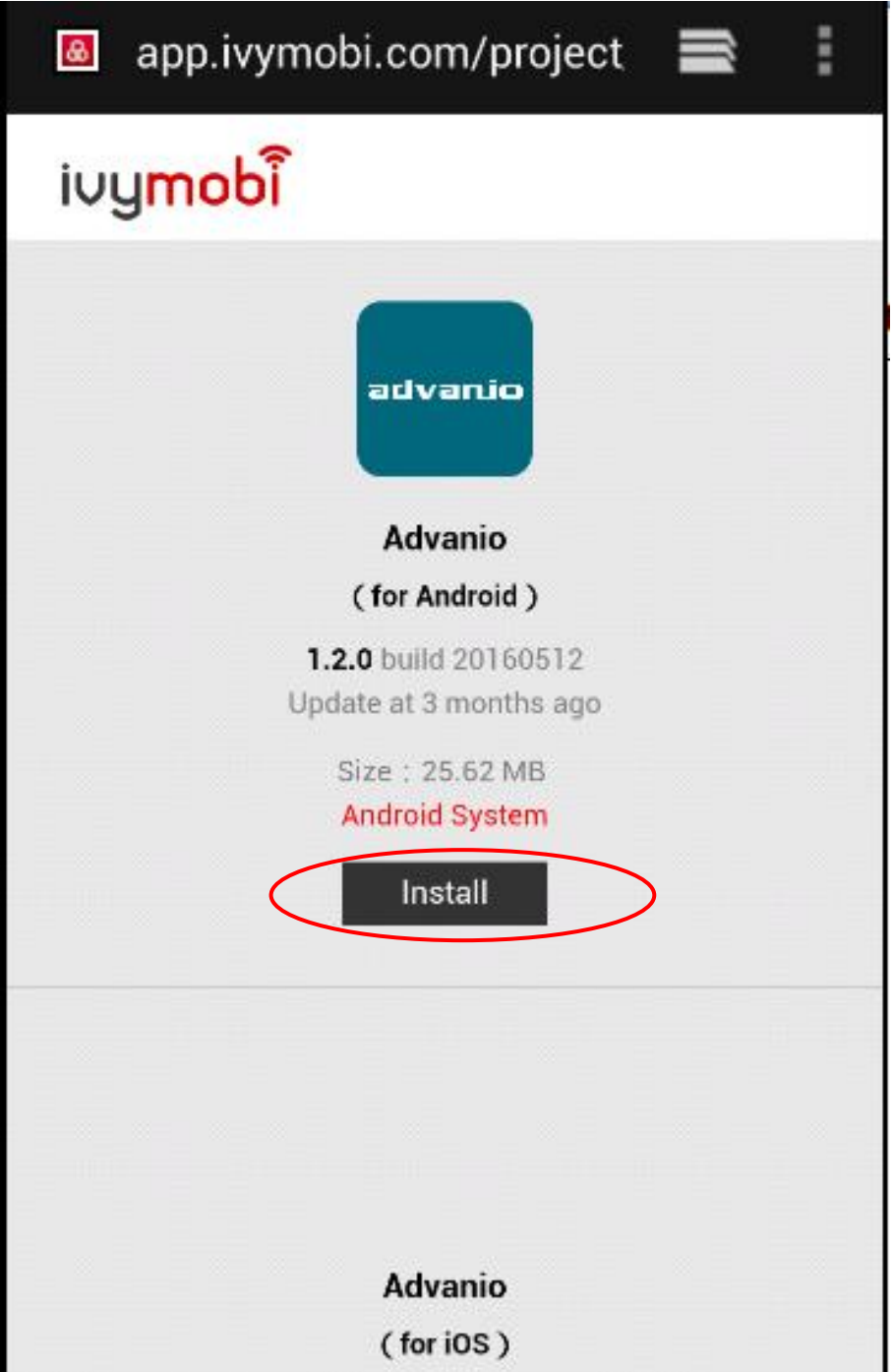

- 4. Downloaded. Open your file management and find Advanio APP, which is the latest one in the download records.
- 5. Click this installing APP package.

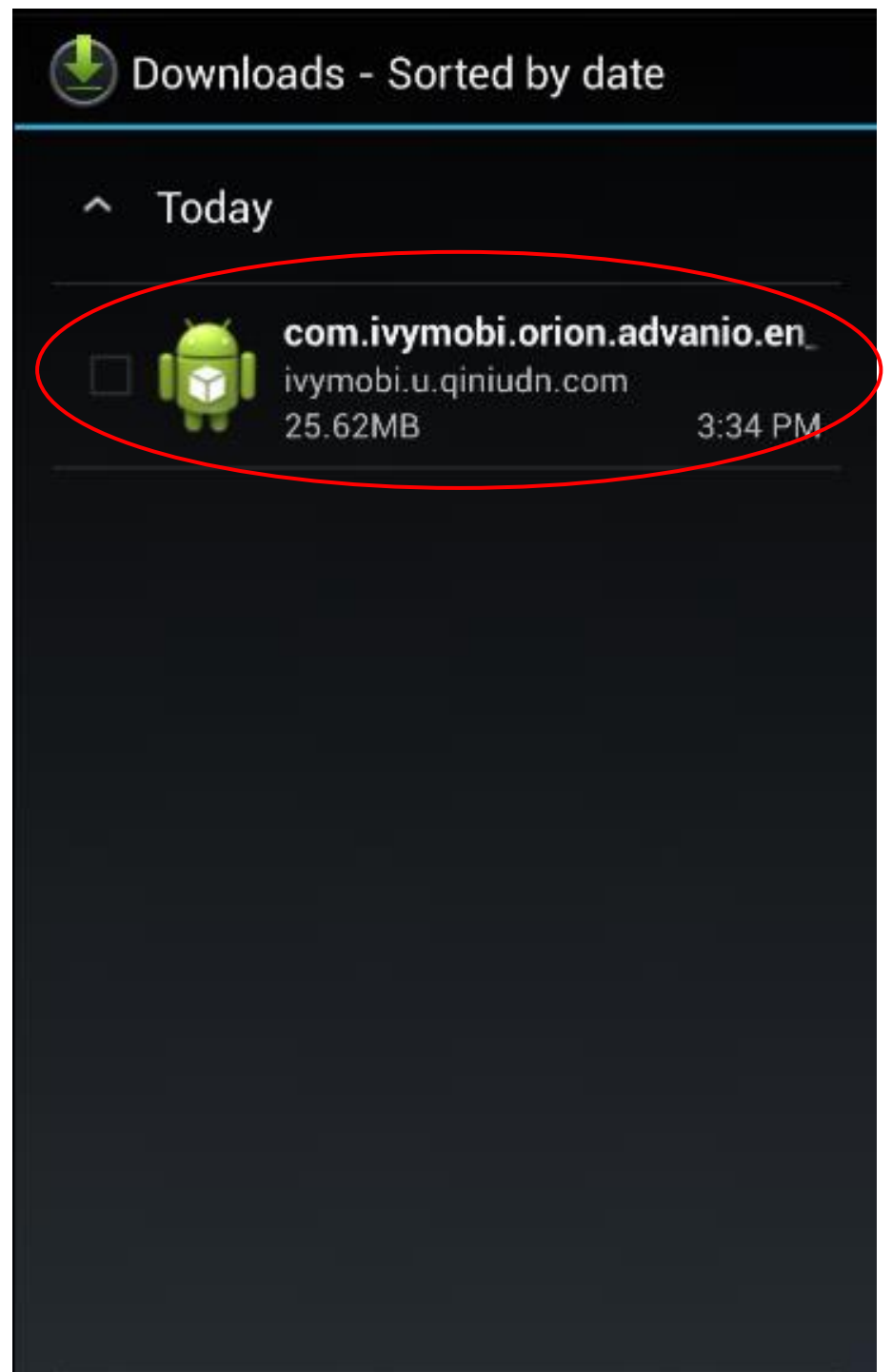

## Click <Next>

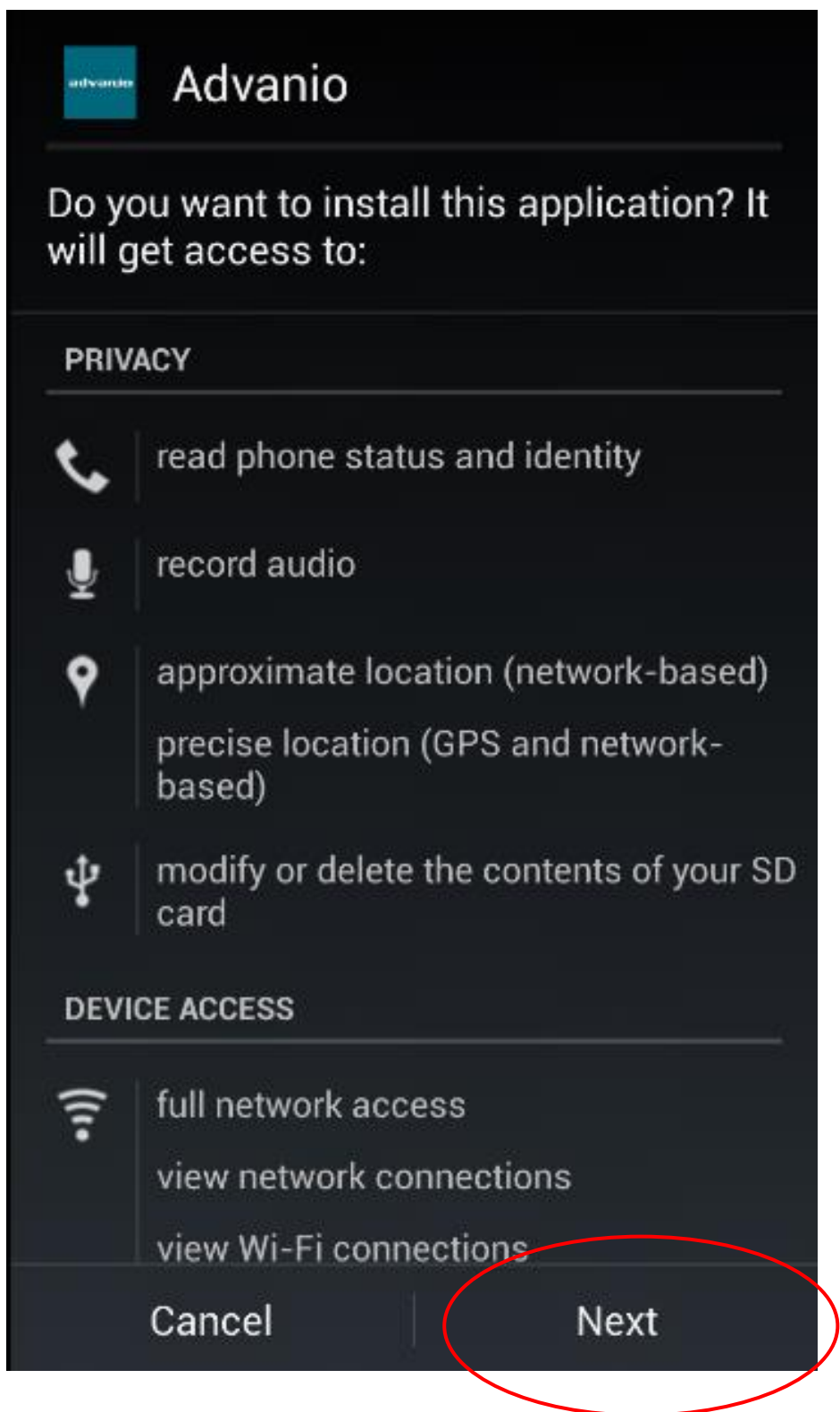

Click <Install>

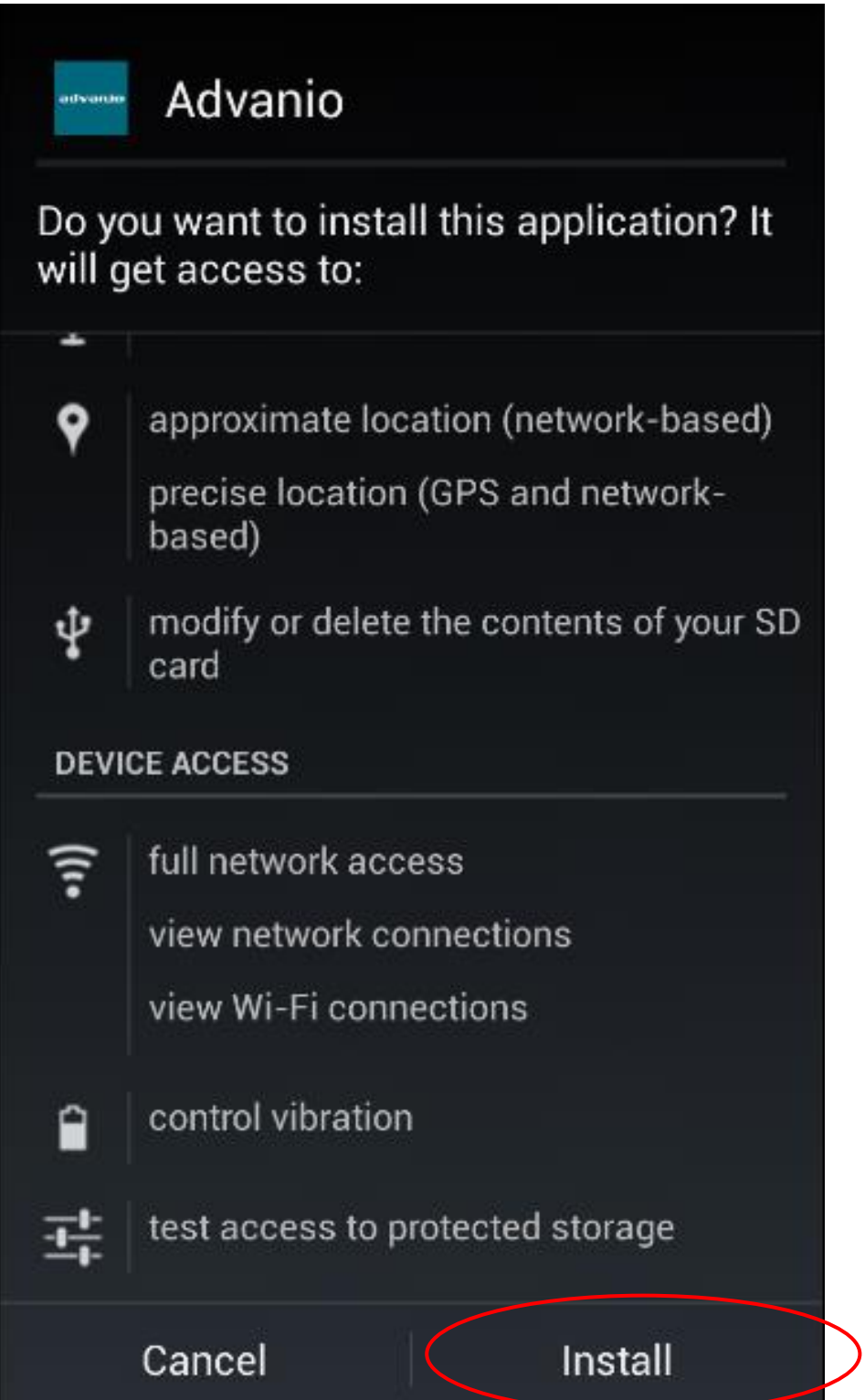

6. Await installing.

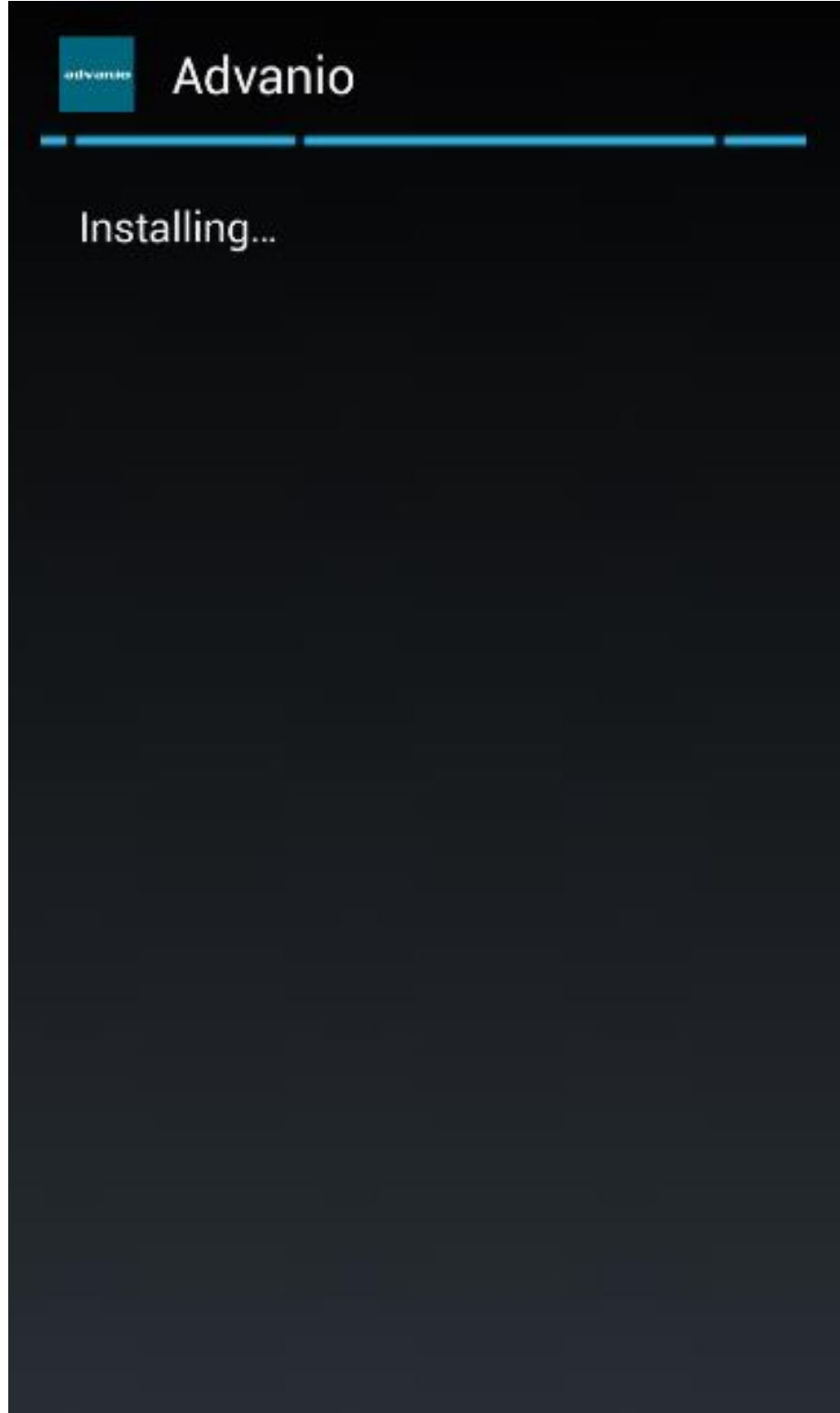

Installation completed.

You can click <Done> to close this page and access to the system homepage.

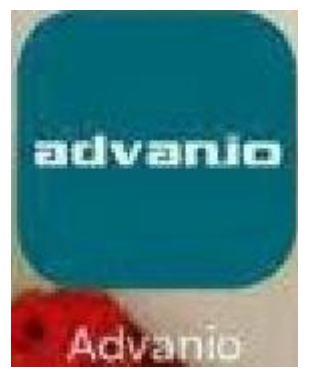

Or you can also click <Open> to open this app directly.

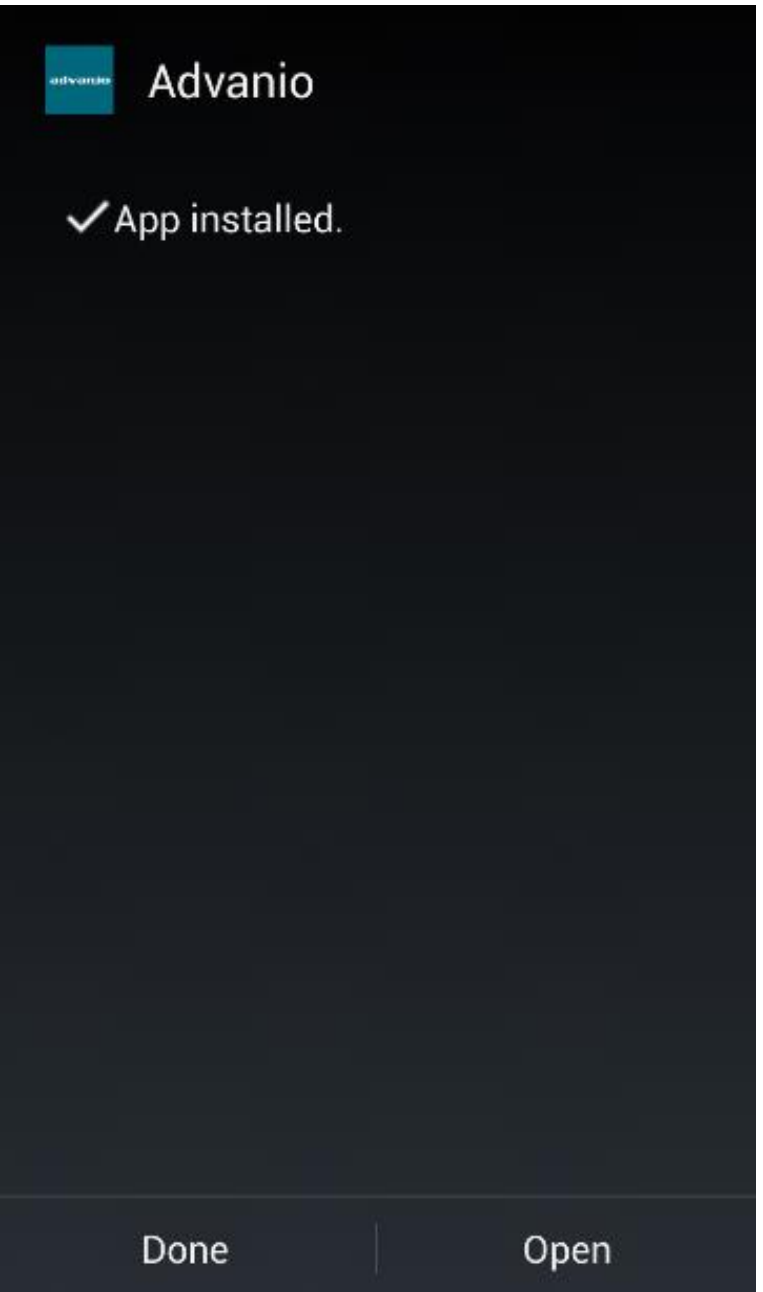

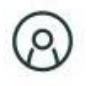

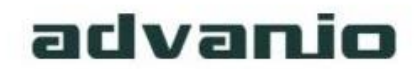

## Advanio

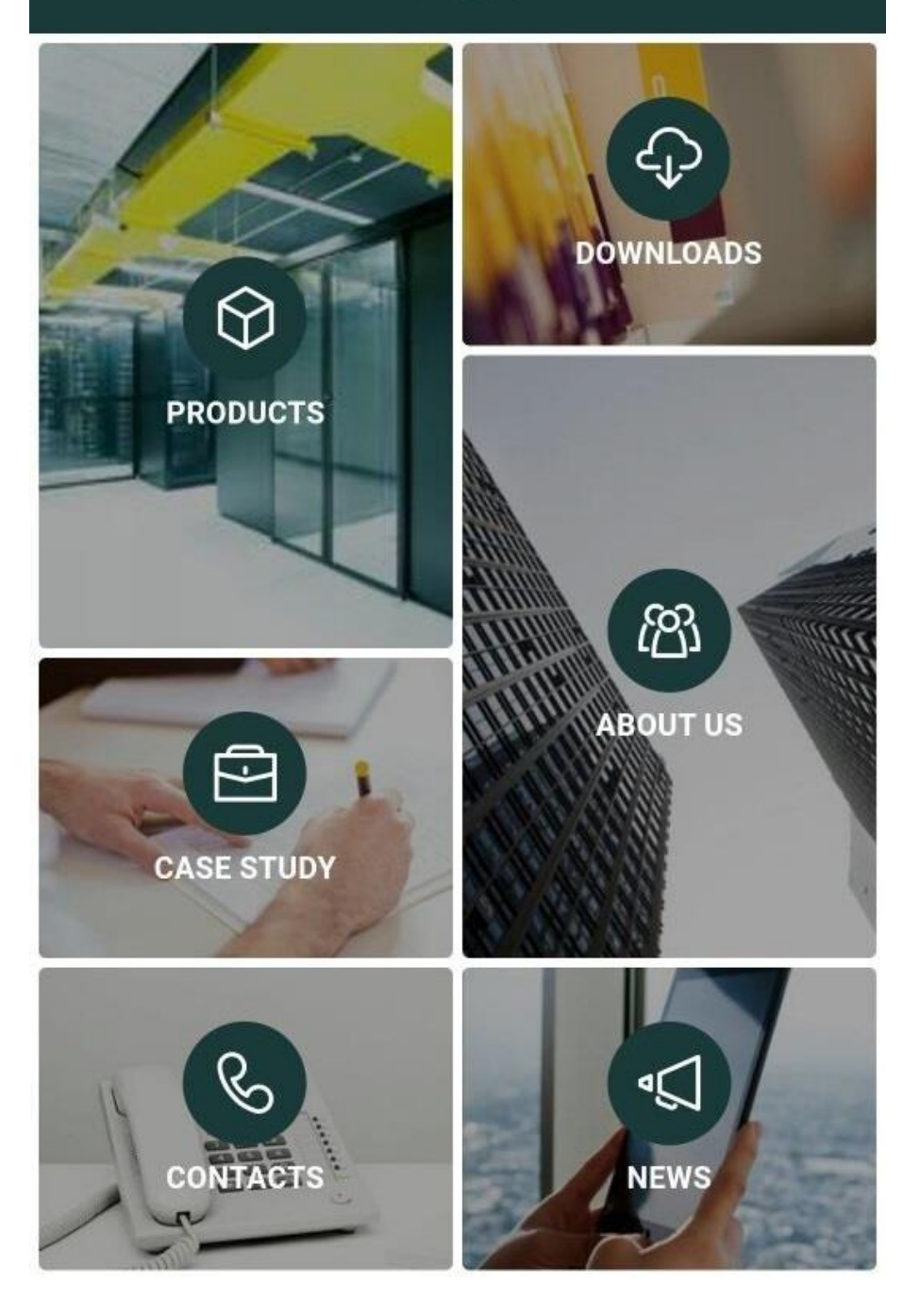